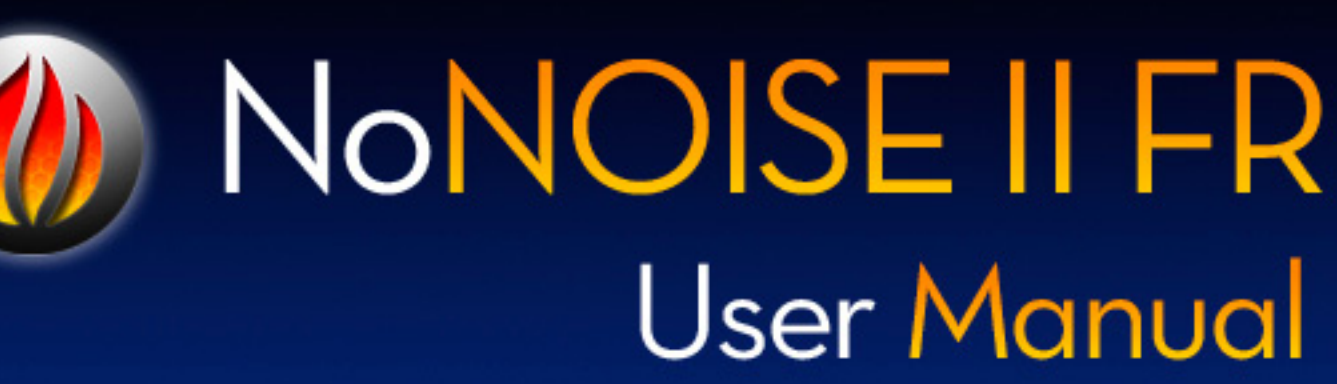

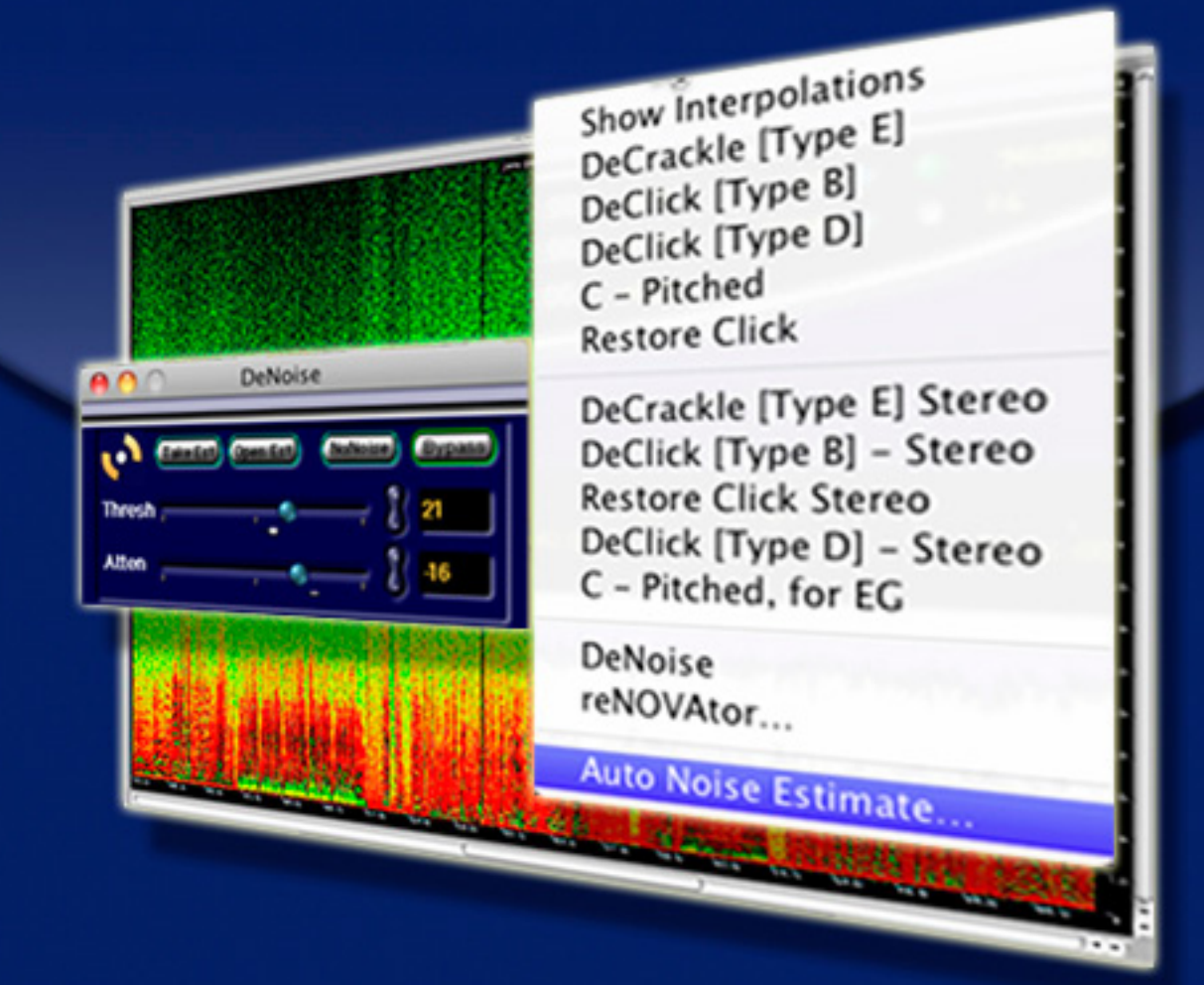

High Resolution Audio Restoration & Enhancement Tool

## for soundBlade

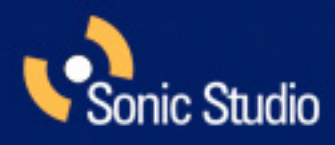

<span id="page-1-0"></span>©2006-2012 Sonic Studio, LLC — All rights reserved

This manual, as well as the software described in it, is furnished under license and may only be used or copied in accordance with the terms of such license. The information in this manual is furnished for informational use only, is subject to change without notice, and should not be construed as a commitment by Sonic Studio, LLC. Sonic Studio, LLC assumes no responsibility or liability for any errors or inaccuracies that may appear in this document.

Except as permitted by such license, no part of this publication may be reproduced, stored in a retrieval system, or transmitted, in any form or by any means, electronic, mechanical, recording, or otherwise, without the prior written permission of Sonic Studio, LLC.

SONIC STUDIO, LLC MAKES NO WARRANTIES, EXPRESS OR IMPLIED, INCLUDING WITHOUT LIMITATION THE IMPLIED WARRANTIES OF MER-CHANTABILITY AND FITNESS FOR A PARTICULAR PURPOSE, REGARDING THE APPLE SOFTWARE. SONIC STUDIO, LLC DOES NOT WARRANT, GUARANTEE, OR MAKE ANY REPRESENTATIONS REGARDING THE USE OR THE RESULTS OF THE USE OF THE SONIC STUDIO, LLC SOFTWARE IN TERMS OF ITS CORRECTNESS, ACCURACY, RELIABILITY, CURRENTNESS, OR OTHERWISE. THE ENTIRE RISK AS TO THE RESULTS AND PER-FORMANCE OF THE SONIC STUDIO SOFTWARE IS ASSUMED BY YOU. THE EXCLUSION OF IMPLIED WARRANTIES IS NOT PERMITTED BY SOME STATES. THE ABOVE EXCLUSION MAY NOT APPLY TO YOU.

IN NO EVENT WILL SONIC STUDIO, LLC, ITS DIRECTORS, OFFICERS, EMPLOYEES, OR AGENTS BE LIABLE TO YOU FOR ANY CONSEQUENTIAL, INCIDENTAL, OR INDIRECT DAMAGES (INCLUDING DAMAGES FOR LOSS OF BUSINESS PROFITS, BUSINESS INTERRUPTION, LOSS OF BUSI-NESS INFORMATION, AND THE LIKE) ARISING OUT OF THE USE OR INABILITYTO USE THE SONIC STUDIO SOFTWARE EVEN IF SONIC STUDIO HAS BEEN ADVISED OF THE POSSIBILITY OF SUCH DAMAGES. BECAUSE SOME STATES DO NOT ALLOW THE EXCLUSION OR LIMITATION OF LIABILITY FOR CONSEQUENTIAL OR INCIDENTAL DAMAGES, THE ABOVE LIMITATIONS MAY NOT APPLY TO YOU.

Sonic Studio, Sonic Clarity, SSE, soundBlade and the Sonic Studio logo are trademarks of Sonic Studio, LLC. All other company or product names are either trademarks or registered trademarks of their respective owners.

#### **reNOVAtor Legal Notice**

This document may not, in whole or in part, be copied, photocopied, reproduced, translated, transmitted, or recorded to other media without prior written consent of Algorithmix® GmbH. The information in this document is subject to change without notice.

#### http://www.algorithmix.com

#### **Algorithmix® End User License Agreement**

This End User License Agreement ("License") is a legal agreement between you (either an individual person or a single legal entity) and Algorithmix GmbH ("Algorithmix®") regarding Algorithmix® software and the accompanying documentation (collectively, the "Software"). The Software also includes any software updates, add-on components, web services and/or supplements that Algorithmix may provide to you or make available to you after the date you obtain your initial copy of the Software to the extent that such items are not accompanied by a separate license agreement or terms of use.

PLEASE READ THIS LICENCE CAREFULLY BEFORE USING THE SOFTWARE. BY INSTALLING, COPYING, DOWNLOADING, ACCESSING OR OTH-ERWISE USING THE SOFTWARE, YOU AGREE TO BE BOUND BY THE TERMS OF THIS LICENSE. IF YOU DO NOT ACCEPT OR UNDERSTAND THE TERMS OF THIS LICENSE, YOU SHOULD NOT INSTALL, ACCESS OR USE THE SOFTWARE.

1. LICENCE GRANT: Subject to the restrictions set forth below, this License grants you a non-exclusive, perpetual license to (a) install the Software on only one computer; (b) use or authorize use of the Software on only one computer; (c) make one copy of the Software, in machinereadable form, solely for backup purposes; provided you include all copyright and other proprietary rights notices on the copy and (d) transfer the Software and this License to another party if the other party agrees to accept the terms and conditions of this License. If you transfer the Software, you must at the same time either transfer all copies to the same party or destroy any copies not transferred. If you transfer possession of any copy of the Software to another party, your License is automatically terminated.

2. LICENCE RESTRICTIONS: You may not, or allow any third party to, (a) rent, lease, sell, loan or otherwise transfer the Software or any of your rights and obligations under this License; (b) install the Software on a network for use by multiple users, unless each user has purchased a license; c) reverse-engineer, de-compile or disassemble the Software or hardware in whole or in part; (d) remove or destroy any copyright notices or other proprietary markings of the Software or any third-party software; (e) modify or adapt the Software, merge the Software into another program or create derivative works based on the Software; (f) make copies of or distribute, for profit or otherwise, the Software, except as expressly provided above; (g) make any alteration, modification, connection, disconnection, improvement or adjustment of any kind to or use the Software except as explicitly contemplated in the enclosed documentation and in this License and (h) sublicense, transfer or assign this License or any of the rights and obligations granted under this License, except as explicitly contemplated in this License. Any purported transfer or assignment will be void.

3. EXPORT RESTRICTIONS: The Algorithmix® Software may not be exported or re-exported to any country to which the European Union embargoes goods. By downloading or using Algorithmix® Software you are certifying that you are not a national of any country to which the European Union embargoes goods.

4. OWNERSHIP: The license granted hereunder does not constitute a transfer or sale of ownership rights in or to the Software. Except for the license rights granted above, Algorithmix® retains all right title and interest in and to the Software including all intellectual property rights therein. The Software is protected by applicable intellectual property laws, including European Union copyright laws and international treaties.

<span id="page-2-0"></span>5. TERM AND TERMINATION: This License shall be effective upon installation of the Software and shall terminate upon the earlier of (a) your failure to comply with any term of this License; (b) return, destruction or deletion of all copies of the Software in your possession or (c) transfer of the Software and this License to another party in accordance with Section 1(d). Algorithmix® rights and your obligations shall survive termination of this License.

6. LIMITED WARRANTY: Algorithmix® warrants to the original licensee that the Software, as delivered, will perform in accordance with the accompanying documentation for a period of 30 days from the date of the original purchase ("Limited Warranty"). Algorithmix® entire liability and your exclusive remedy for breach of the preceding Limited Warranty shall be, at Algorithmix® sole option, repair or replacement of the Software that does not meet the warranty set forth herein and that is returned to Algorithmix®. This limited warranty shall be void if failure of the Software has resulted from any accident, abuse, misuse or misapplication by you. Any replacement Software will be warranted for the remainder of the original warranty period or 30 days, whichever is longer.

7. NO OTHER WARRANTIES: EXCEPT AS SET FORTH ABOVE, THE SOFTWARE IS PROVIDED ON AN "AS IS" BASIS. YOU ASSUME ALL RESPONSIBILITIES FOR THE QUALITY AND PERFORMANCE OF THE SOFTWARE. TO THE MAXIMUM EXTENT PERMITTED BY APPLICABLE LAW, ALGORITHMIX® DISCLAIMS ALL WARRANTIES, EITHER EXPRESS OR IMPLIED, INCLUDING BUT NOT LIMITED TO IMPLIED WARRANTIES OF MERCHANTABILITY, NONINFRINGEMENT OF THIRD-PARTY INTELLECTUAL PROPERTY, AND FITNESS FOR A PARTICULAR PURPOSE. ALGO-RITHMIX® DOES NOT WARRANT THAT THE FUNCTIONS CONTAINED IN THE SOFTWARE WILL MEET YOUR REQUIREMENTS, BE UNINTER-RUPTED OR ERROR FREE.

8. LIMITATION OF LIABILITY: YOU AGREE THAT IN NO EVENT WILL ALGORITHMIX® BE LIABLE FOR ANY CONSEQUENTIAL, SPECIAL, INDIRECT, INCIDENTAL OR PUNITIVE DAMAGES WHATSOEVER (INCLUDING, WITHOUT LIMITATION, DAMAGES FOR LOSS OF PROFITS, BUSI-NESS INTERRUPTION, LOSS OF INFORMATION), EVEN IF ALGORITHMIX® HAS BEEN ADVISED OF THE POSSIBILITY OF SUCH DAMAGES. IN NO EVENT SHALL ALGORITHMIX® LIABILITY EXCEED THE TOTAL AMOUNT OF THE FEES PAID FOR THE SOFTWARE. Because some jurisdictions do not allow the limitation or exclusion of incidental or consequential damages in certain circumstances, the above limitations may not apply to you.

9. GENERAL: Any claim arising under or relating to this License shall be governed by the laws of the Federal Republic of Germany, without reference to conflict of laws principles. This License constitutes the entire agreement between you and Algorithmix® and supersedes any other communication with respect to the Software. No modification of or amendment to this License will be effective unless in writing signed by both parties. If any provision of this License is held invalid or unenforceable, the remainder of this License will continue in full force and effect.

reNOVAtor is made by Algorithmix® GmbH, Germany. Copyright ©1998-2012 by Algorithmix® GmbH. All rights reserved.

reNOVAtor for soundBlade copyright ©2006-2012 by Sonic Studio, LLC. All rights reserved.

# **NoNOISE II FR User Manual Table of Contents**

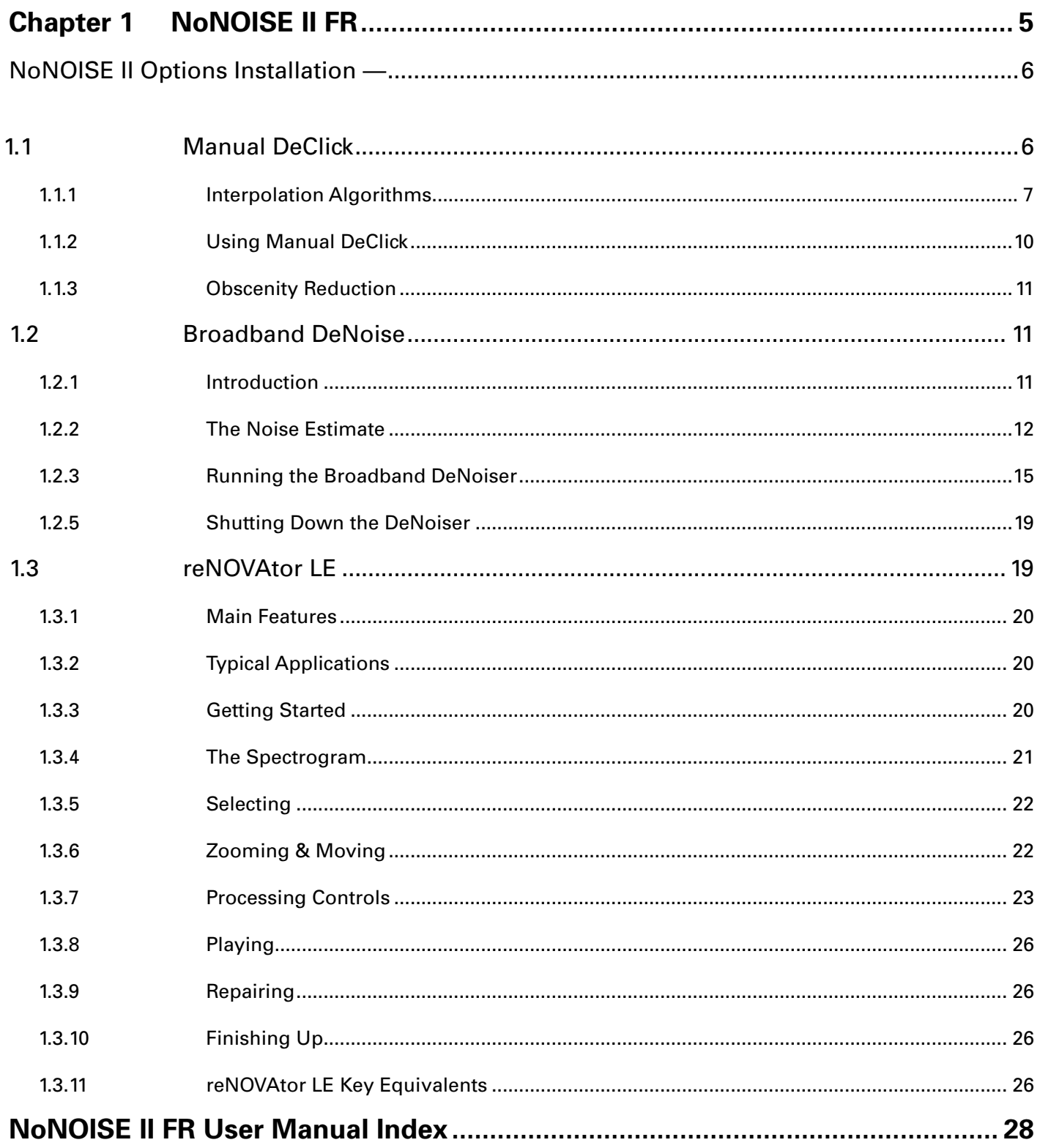

# <span id="page-4-0"></span>**Chapter 1.........................................................NoNOISE II FR**

NoNOISE II is the world's premier tool for restoring vintage and problematic audio recordings. NoNOISE II FR includes a simplified version of the entire NoNOISE II toolkit, including Manual Declick, Manual DeCrackle, Broadband DeNoise, FFT (Fast Fourier Transform) generation and an easy version of Algorithmix's reNOVAtor.

The Manual DeClick toolset precisely removes impulse noise, analog or digital overloads, harmonic and intermodulation distortion, and provides a unique solution to obscenity masking. The Broadband DeNoise option is the highest fidelity single–ended noise reducer available today and can rescue both old and new recordings alike.

Production DeCrackle is the background or faster than real time version of the Type E interpolator. The DeCrackler, both manual and background versions, provide unparalleled distortion reduction for a segment or an entire sound file.

Sonic EQ is a minimal phase EQ toolkit, providing seven different topologies, and is suitable for both repair, enhancement and correction, while Algorithmix's reNOVAtor LE is the high performance spectral repair tool. Unlike work–alike products, reNOVAtor LE is able to dig into recordings with very low signal–to–noise ratios and pull out usable program. Plus, the ability to cut and paste time and spectral patches and its harmonic noise reducer functions all add to its amazing usefulness.

| Show Interpolations<br>DeCrackle [Type E]<br>DeClick [Type B]<br>DeClick [Type D]<br>C - Pitched<br><b>Restore Click</b>                                                                                                 |            |
|----------------------------------------------------------------------------------------------------|------------|
| DeCrackle [Type E] Stereo<br>DeClick [Type B] - Stereo<br>Restore Click Stereo<br>DeClick [Type D] - Stereo<br>C - Pitched, for EG                                                                                       |            |
| DeNoise<br>reNOVAtor                                                                                                    |            |
| Take FFT<br>Show FFT View<br>Take Noise Estimate<br>Take and Interpolate Estimate<br>Show Estimate View<br>Auto Noise Estimate<br>Interpolate Estimate<br>Fit Estimate from Selection<br>Write Estimate<br>Read Estimate | てまH<br>介まH |
| Show/Hide Interpolation                                                                                                    |            |

*Figure 2.1: The NoNOISE II menu*

## <span id="page-5-0"></span>**NoNOISE II Options Installation —**

NoNOISE II requires the installation of both an iLok license and Sonic Studio Options Files for NoNOISE II FX, NoNOISE II FR or NoNOISE II SR to be enabled for use. Running the appropriate Options Installer, located in your soundBlade app folder's Sonic Options folder, installs the necessary software.

This does not install the actual option software, it merely enables specific options you have licenses for on your iLok.

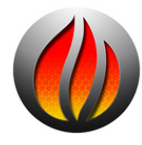

NoNOISE II Options Notes:.

1) Options are installed on the Boot Volume at:

/Library/Application Support/Sonic Studio/Sonic Options 2.0/

2) Use the Remove NoNOISE II Options utility for removing options.

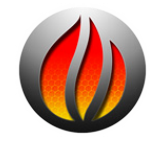

**NOTE:** Only install NoNOISE II options that you have licenses on your iLok for. Installing options that are not on your iLok will make soundBlade launch *very* slowly.

## **1.1 Manual DeClick**

The Manual DeClick option provides tools for isolating and removing individual transient impairments in a sound file. Manual DeClick assists in removing unwanted noises such as clicks, pops and thumps. It offers five different interpolation algorithms that are capable of correcting even difficult audio anomalies.

The algorithms analyze audio on either side of the anomaly and, based on this information, synthesizes replacement samples. Manual DeClicking substitutes the repaired samples for the original program material.

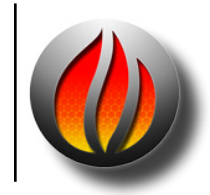

**Note** that Manual DeClick processes generate two new files for each sound file that is repaired. These "cd" and "rl" files contain the samples removed during repair and a list of their locations, respectively. If you move or delete either of these files, you will not be able to restore the original samples, undoing the repair.

With the exception of the Type E interplator, Manual DeClick is generally used on very short duration regions of 14 msec. or less. Though the algorithms are capable of credible repairs over longer durations, only experience using each algorithms will allow you to judge sensible parameters.

## <span id="page-6-0"></span>**1.1.1 Interpolation Algorithms**

There are several interpolators that are available in NoNOISE II. Unlike "pencil" tools found in other products, the Manual DeClickers intelligently repair automatically, based on the spectral content of the contextual material. Each is suited to a particular type of audio problem and context.

#### **1.1.1.1 The Type E DeCrackler**

The Type E Interpolator, though fundamentally similar to the Type D discussed later in this section, is implemented so it can be applied to passages of unlimited duration. As with the Type D, expect to wait a while for your result but, it is worth it. The Type E DeCrackler is capable of reducing distortion, including aurally offensive or harsh sounding material. Its micro–repairs leave the audio sounding better without resorting to brute force, low pass filtering.

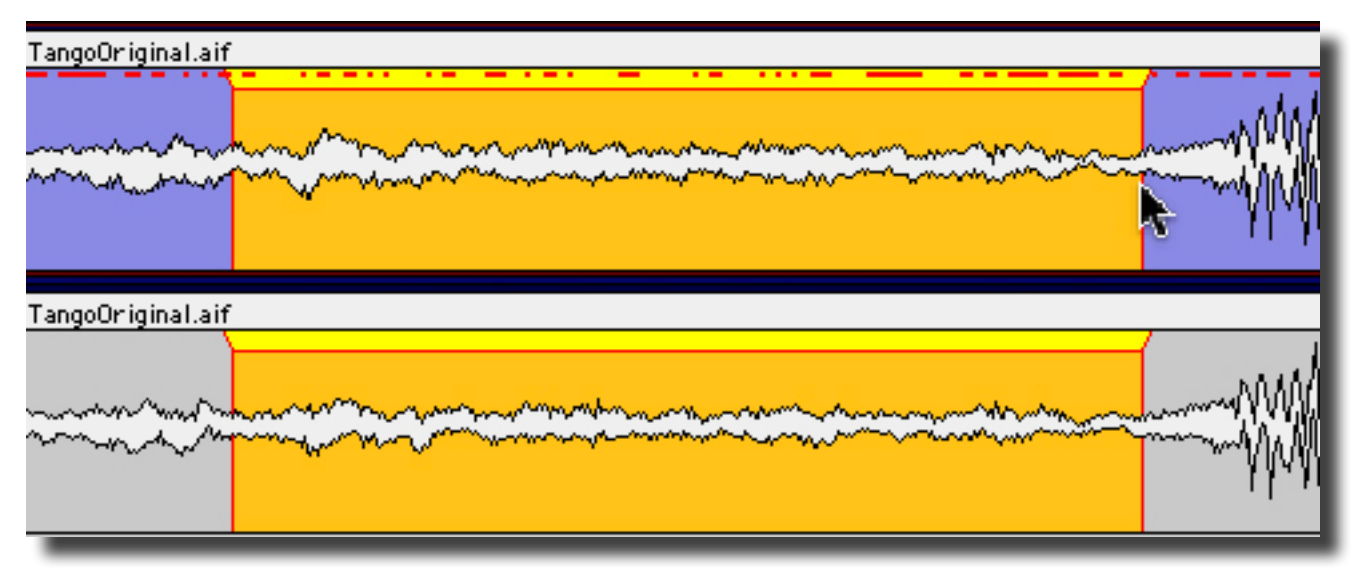

*Figure 2.8: Type E's micro–repairs*

#### **1.1.1.2 The Type B General Interpolator**

The Type B interpolator is the general purpose algorithm for all program material. The majority of declicking situations can be handled by simply choosing this option.

The Type B interpolator examines the audio on either side of the selection to determine the context for resynthesizing audio to fill the gap. Here's an example:

<span id="page-7-0"></span>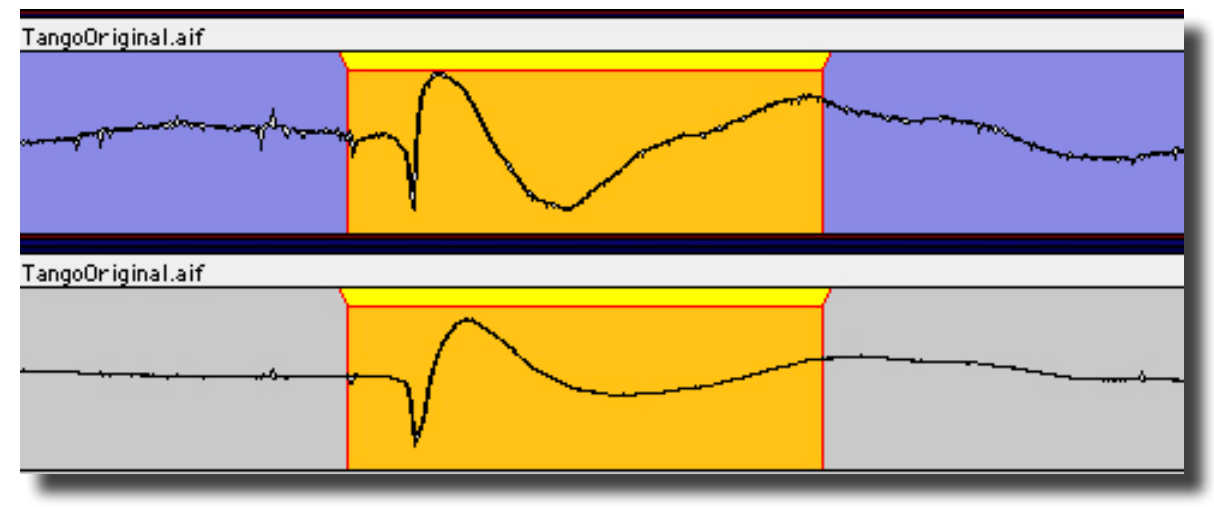

*Figure 2.2: The original material*

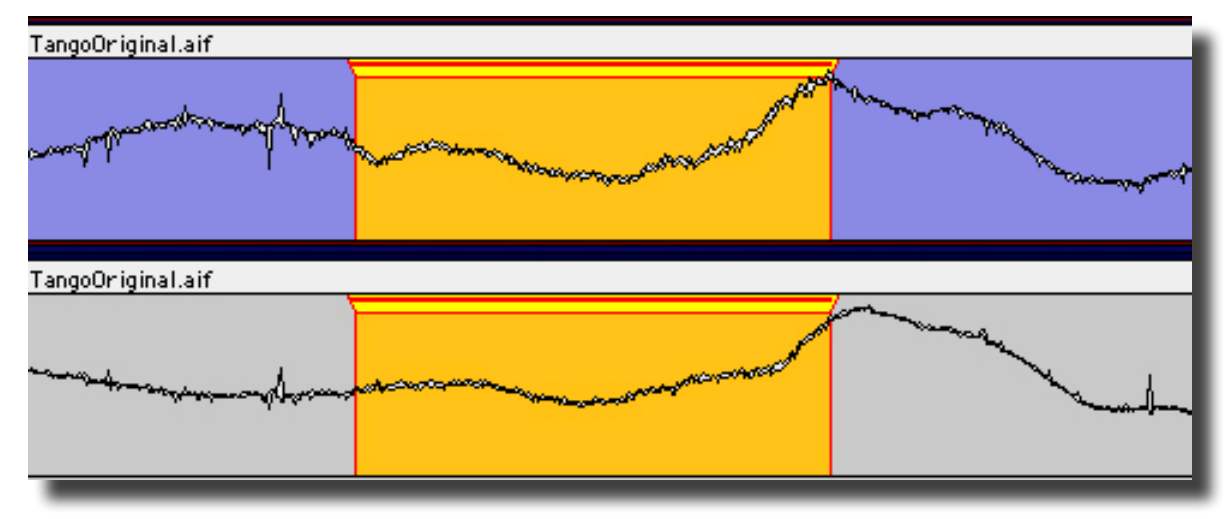

*Figure 2.3: A "repair," using the Type B algorithm*

## **1.1.1.3 The Type D DeClicker**

The Type D DeClicker, along with the Type E mentioned above, are very high-order algorithms used to correct problems that elude other repairs. Both interpolators use 64 bit precision to produce very high quality repairs.

The Type D DeClicker is tailored for use on the human voice, though it will provide excellent results on most any semi–periodic material. It is capable of replacing 1 second worth of material but reasonable results will be obtained for sections in the 100 millisecond or less range. Even so, a repair half that duration will still take a while.

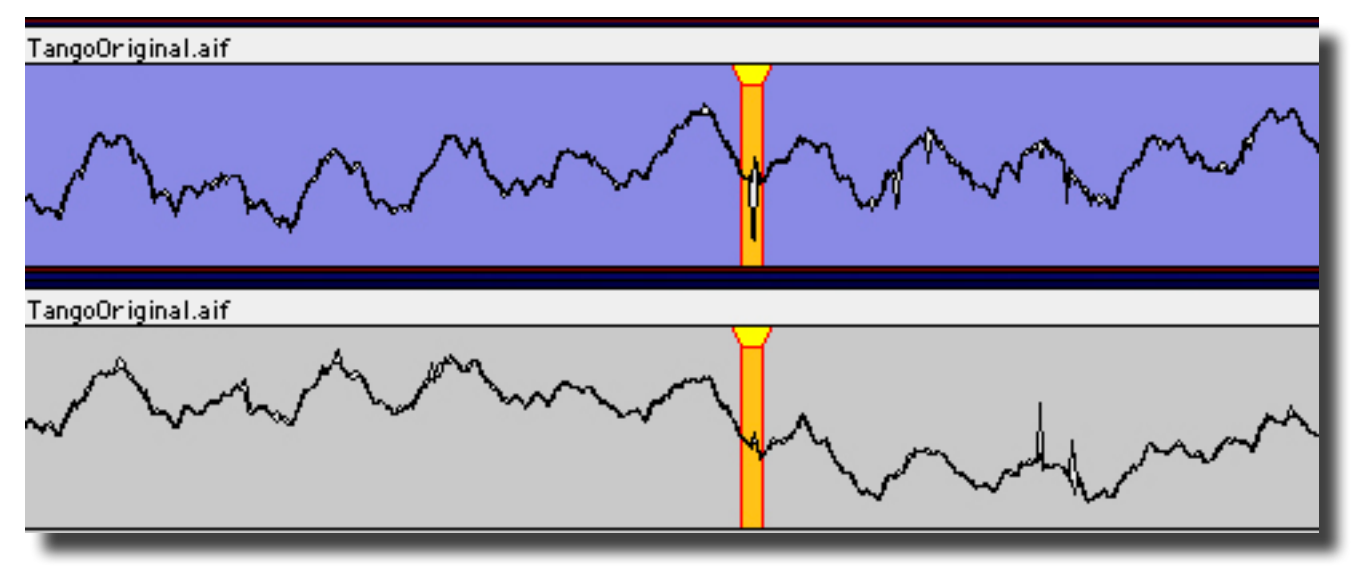

*Figure 2.5: A fairly periodic section with click in Panel 1*

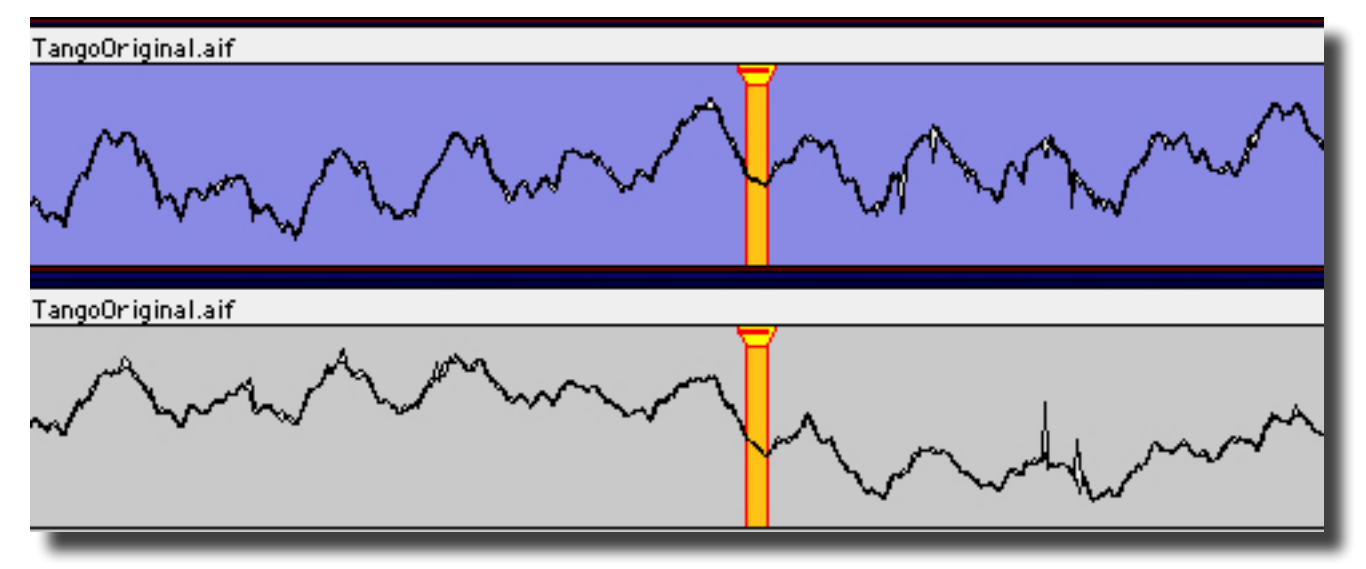

*Figure 2.6: The repair using Type D*

<span id="page-9-0"></span>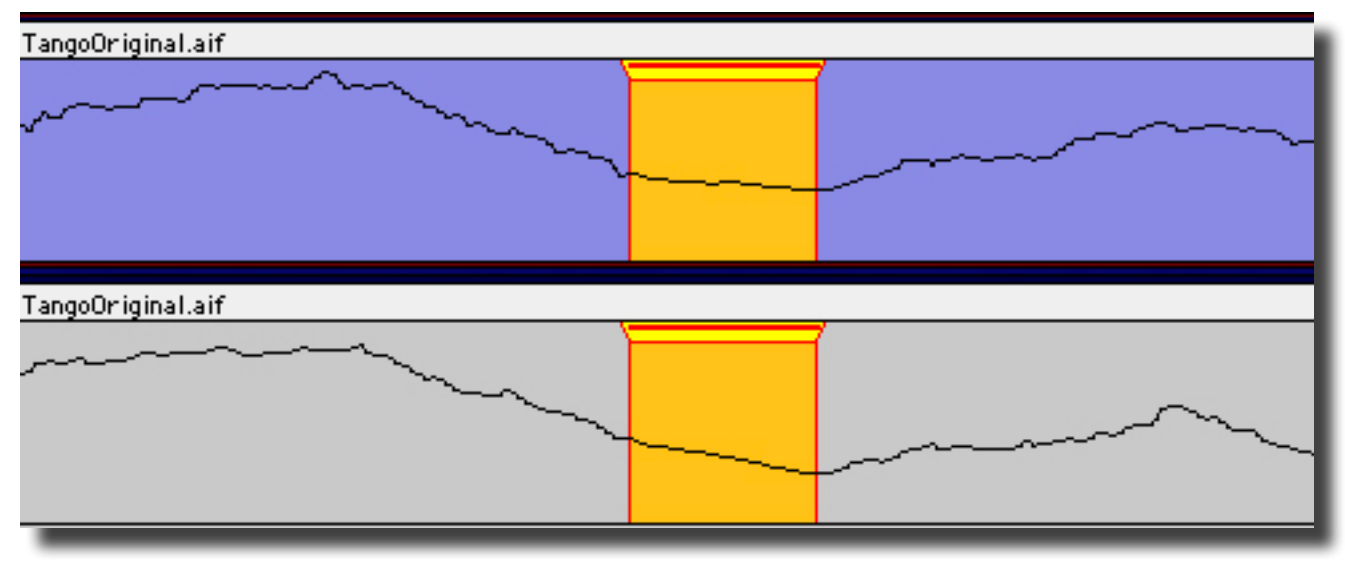

*Figure 2.7: A zoomed in view of the above repair*

## **1.1.1.4 The Type C Pitched Interpolator**

The Type C interpolator is designed for pitched or harmonically periodic material, such as solo instruments or any time the fine structure of a waveform is visually repetitive. The Type C DeClicker has "validation" built into it for certain cases in which the interpolator may produce less than perfect results. Because of this, the Type C may fail to find an "acceptable" periodicity and will alert you to try a different algorithm. If this occurs, try the Type D or, select a slightly different region of audio and try again.

The Type C interpolator takes contextual information from six periods to the left and right of the selection. After interpolation, the Restore Bar may extend for some distance outside the selected region. This is normal because these interpolators are repairing based on wavelength in addition to simple selection duration.

## **1.1.2 Using Manual DeClick**

Manual DeClick can perform mono or stereo repairs. Either channel of a stereo pair can be operated on or, the repair can be performed on both.

## **2.1.2.1 Removing Clicks**

- 1. Using the Waveform display and playback, identify the location of an impairment.
- 2. Zoom in until you can clearly see the impairment.
- 3. Click–drag in the Panel to create a time region selection that fully contains the damaged samples.
- 4. From the NoNOISE<sup>II</sup> menu, select one of the four Manual DeClick types.

NoNOISE replaces the compromised audio with repaired samples. Don't worry about selecting on zero crossing boundaries, the software's intelligence will provide a seamless transition. The

<span id="page-10-0"></span>NoNOISE II menu provides monaural repairs, where the DeClickers will be applied only to the selected region in the selected Panel, as well as stereo repairs. The second group of DeCrackle/ DeClick - Stereo commands will provide a stereo repair, where the DeClickers will be applied to both Panels at the selected time location regardless of which is selected.

Do remember that ticks and pops created during a transfer from a mechanical recording, such a phonograph record, will have erroneous low frequency content after the click. This results from ringing in the cantilever and stylus assembly. Since the long wavelength of the low frequency disturbance is largely invisible in the waveform display, be sure to select generously *after* the click so as to include the low frequency distortion in the repair.

## **2.1.2.2 Undoing — Restoring Repaired Clicks**

- 1. You can undo a Manual DeClick repair at any time, restoring the original samples back into the sound file. To do this, zoom in on the waveform and locate the red "Restore Bar."
- 2. Click–drag in the Panel to select a region that completely contains the Restore Bar.
- 3. From the NoNOISE II menu, choose Restore Click for a mono repair, or Restore Click Stereo to restore the original samples for both Panels.

NoNOISE replaces the reapired audio samples with the original audio samples containing the anomaly.

#### **1.1.2.3 Hiding Interpolation Bars**

The Show Interpolations command in the NoNOISE II menu is a toggle. When enabled, it displays the interpolation bars that mark the site of a repair. When disabled, the bars are not visible, which reduces visual clitter.

## **1.1.3 Obscenity Reduction**

In addition to restoration duties, Manual DeClicking can be used to insure the public acceptability of obscene material or to conceal any audio that may not "pass muster" with downstream listeners. Simply select the obscenity as though it were an impairment, and choose your Type. The Type B, when given a one or two second region to "repair," does a great job of removing the objectionable material and inserting something that will often be preferable to editing in replacement audio. An additional consideration is that, since no material is added or removed, the timing or tempo is not affected.

## **1.2 Broadband DeNoise**

## **1.2.1 Introduction**

Broadband noise, whether white, pink or brown in spectrum, is one of the most common forms of audio degradation. Noise can be introduced from any of a number of sources, including the

<span id="page-11-0"></span>modulation and asperity noise inherent in analog tape recording and Johnson or thermal noise from microphones, preamps, and other analog signal processing equipment. Broadband DeNoise is a single ended broadband noise reducer that, unlike less refined examples, can suppress or eliminate broadband noise with little or no audible artifacts, even at extreme settings.

To suppress such noises in your program, it is necessary to analyze the noise spectrum and adapt the denoising algorithm to the characteristics of the material. Broadband DeNoise operates by means of analysis and resynthesis, though it can be thought of as 2048 bandpass filters, each followed by a below–threshold expander. This is somewhat analogous to the classic analog Dolby and dbx multi–band, double–ended noise reduction systems of yore.

An FFT or Fast Fourier Transform analysis is performed on a user–specified sample of noise from the material to be processed. The average amplitude of noise in each of 2048 individual frequency bands or "bins" is determined. The result of this analysis is a "Noise Estimate," which is used to set the average threshold of the noise reduction. The Estimate sets aggregate threshold for the expansion.

During processing, the source material is also subjected to a 2048 point FFT analysis. The average amplitude of signal in each bin is compared against the threshold value determined by the noise Estimate. Based on this comparison, the algorithm determines whether a given band at that particular instant contains audio signal or only noise.

If a frequency bin is found to be at or above threshold, its gain remains at unity. If it is determined that the signal amplitude in that band falls below threshold, then it is considered "noise" and the amplitude of that band is reduced by an amount determined by the Attenuation parameter, discussed later. The results of this comparison and amplitude compensation for all bands is a modified version of the original FFT frequency analysis. A reverse FFT is then performed using the new, adjusted version, reconstituting the audio signal with aggregate noise attenuated by the specified amount. Because the Broadband DeNoiser operates with high frequency resolution and at extended precision, the removal of noise is precise and artifact–free.

## **1.2.2 The Noise Estimate**

The first step in denoising is to derive a Noise Estimate from the material to be processed. The Noise Estimate, or simply Estimate, is an individual "fingerprint" of the noise and determines local threshold values for each frequency bin. The NoNOISE II menu provides a group of commands for creating, processing, editing and storing the Estimate. The Estimate determines the result of the entire denoising process, so it is important to ensure that the estimate taken is valid and represents the true noise floor of the source sound file.

## **1.2.2.1 Noise Estimates**

The procedure for taking a usable Estimate has several steps. First, open the source sound file into a Project. Then, identify a short section of audio where there is only noise or predominantly noise. About 0.3 to 0.5 seconds is sufficient. Click–drag to create a time region selection of the noise. Section 2.2.2.2 below discusses where to take a Estimate in detail.

<span id="page-12-0"></span>From the NoNOISE® menu, select the Take and Interpolate Estimate command to first create the Estimate, then automatically interpolate the Estimate, applying "Bin Controls," which are individual threshold controls for separate regions of the frequency spectrum.

The separate Take Noise Estimate and Interpolate Noise Estimate commands are for experimenting when creating an optimal Estimate and can usually be skipped in favor of the combined NoNOISE<sup>II</sup> > Take and Interpolate Estimate command. See section 2.2.2.3 below for a discussion of these individual commands and their function.

The Auto Noise Estimate… command combines the Take and Interpolate Estimate and Write Estimate commands for those jobs where you are in a hurry or cost takes precedence over quality. It is not recommended to use this shortcut if you desire the best result as it does not include the interim step of adjusting Bin Controls.

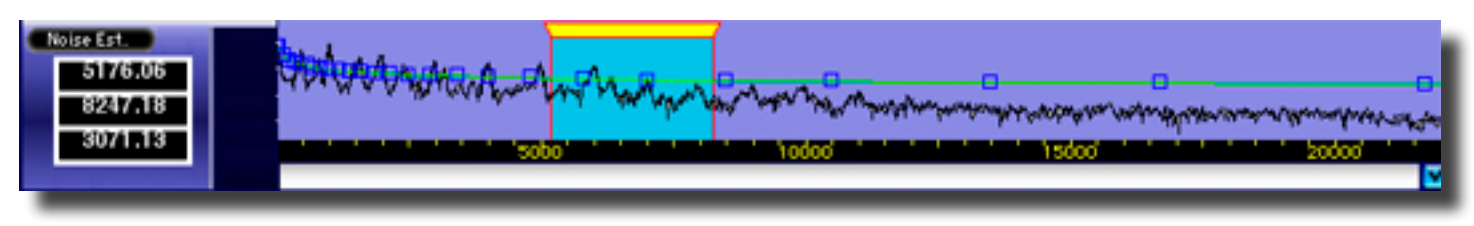

*Figure 2.9: An interpolated Estimate with Bin Controls*

At this point, you now have a green "Interpolation," with blue Bin Controls attached. Select the Write Estimate... command to save the Estimate as a file that will be used by the Broadband DeNoise processor.

#### **1.2.2.2 Where to take an Estimate**

Once the source sound file is opened into a Panel of a Project, the first step is to identify a suitable location from which to take the Estimate. Since the denoising algorithm depends on a constant amplitude and spectrum in the noise floor, try to listen and locate a time region with uniform noise. As to duration, optimum results are obtained when the Estimate is taken from a section of pure noise between about 0.3 and 0.5 seconds in length, with a worst case minimum of 100 milliseconds.

If a region of pure or "clean" noise, noise uncontaminated with program, is unavailable as is often the case with tightly edited material, then choose a region with minimal program. The resulting Estimate will require manual adjustment as discussed below. If an Estimate must be taken in presence of signal, it is advisable to avoid sections of spectrally complex or non– harmonic material as it makes manual adjustment more time consuming.

It is usually necessary to derive a separate Estimate for each cut or take. If these are contained in a consolidated sound file and the spectrum of the noise varies for each cut, then the consolidated file should be denoised in sections, so that the optimal combination of estimate and parameters can be applied to each cut.

Unless there is strong reason to believe that each cut in a compilation or consolidated file was:

1. The recorded in the same session with the same equipment

- <span id="page-13-0"></span>2. at precisely the same levels onto the same media
- 3. Stored in the same way
- 4. **If the same intermediate media in precisely the same way**
- 5. **and converted to digital samples in the same signal chain**

then it is advisable to take separate estimates for each cut or take. When denoising stereo material, it is also recommended to derive a separate Estimate for each channel. Likewise, if the character or level of the noise floor can be heard to change at all during the recording, then the best results are be obtained by dividing that piece into sections to be denoised individually. After denoising, the individual sections can edited together and sequenced to create a seamless whole.

#### **1.2.2.3 Post–processing an Estimate**

After taking an estimate, the Panel changes to show the Estimate, a smoothed FFT. Before the Estimate can be used to provide threshold data for denoising, it must be additionally smoothed and, perhaps, manually adjusted to account for the presence of desired signal within the noise.

After deriving the Estimate, select the Interpolate Estimate command. soundBlade performs a best fit approximation from the composite FFT data, displaying it as a smooth green spline connecting a series of blue boxes, the Bin Controls mentioned above, superimposed on the composite FFT. You can toggle the Interpolation display by clicking on the checkbox located in the lower right corner of the Estimate display or with the Show/Hide Interpolation command.

If the Estimate is derived from a clean sample of noise, then Interpolate Estimate command produces an accurate measurement of the representative noise floor. In cases where a clean, program–free sample of the noise floor is not available, a smooth Interpolation can be derived from just a portion of the FFT display, provided that the noise in question is purely analog tape hiss, by using the Fit Estimate From Selection command.

Analog tape hiss has a characteristic noise curve or shape. Fit Estimate From Selection takes advantage of this property to produce a smooth Interpolation from any individual region of the Estimate based on that region's average amplitude. Make a time region selection of a portion of the Estimate that appears to be outside the range of the contaminating audio program. Choose Fit Estimate From Selection from the NoNOISE<sup>II</sup> menu. soundBlade displays an Interpolation with a characteristic tape hiss curve using the average amplitude of the Estimate's selected region.

#### **1.2.2.4 Editing an Estimate**

The Fit Estimate From Selection technique works well for recordings containing typical tape hiss, but many recordings have other noise sources or peculiarities. In such cases, it is often necessary to manually adjust the Interpolation, differentiating between the desired program content and the noise floor.

As with a waveform display in a Panel, the same Zoom In/Out and Zoom To Selection commands work for an Estimate. This means you can zoom to a view that provides a comfortable level of detail.

<span id="page-14-0"></span>To edit an Interpolation, hold down the option key and drag a Bin Control up or down. If, for example, a number of piano harmonics are contaminating the Estimate, the Bin Controls can be moved down so that the Interpolation follows the average amplitude rather than the local amplitude. Moving a Bin Control down will command a lower threshold and cause less sensitivity in that Bin, resulting in less noise reduction while moving a Bin Control up sets a higher threshold, causing more noise reduction.

You can move multiple Bin Controls at once. To do so, click–drag in the Panel to create a time region selection that contains the Bin Controls. The numeric display at the left side of the Panel shows the selection's start frequency, end frequency and span in Hertz. To edit the boxes within the selection, hold both the shift and option keys and drag one of the included Bin Controls. All Bin Controls within the selection will move together.

#### **2.2.2.5 Saving an Estimate**

Once you are satisfied with the Interpolation, you need to save it. To do so, select the Write Estimate... command from the NoNOISE<sup>II</sup> menu. soundBlade displays a Save File dialog. Choose a location for the Estimate file, rename it if you wish, then click OK. soundBlade saves the file, including the Interpolation and Bin Control state, to disk.

## **1.2.3 Running the Broadband DeNoiser**

#### **1.2.3.1 Overview**

Once you have the Estimate file written, you can start the real–time process. From the NoNOISE If menu, select the BBDN... command, which brings up the BBDN window.

The window, with its six controls discussed below, also has buttons to open an Estimate file, to open and save the controls and their parameters, to bypass the process, and to toggle between the processed signal and the suppressed or removed portion of the signal.

<span id="page-15-0"></span>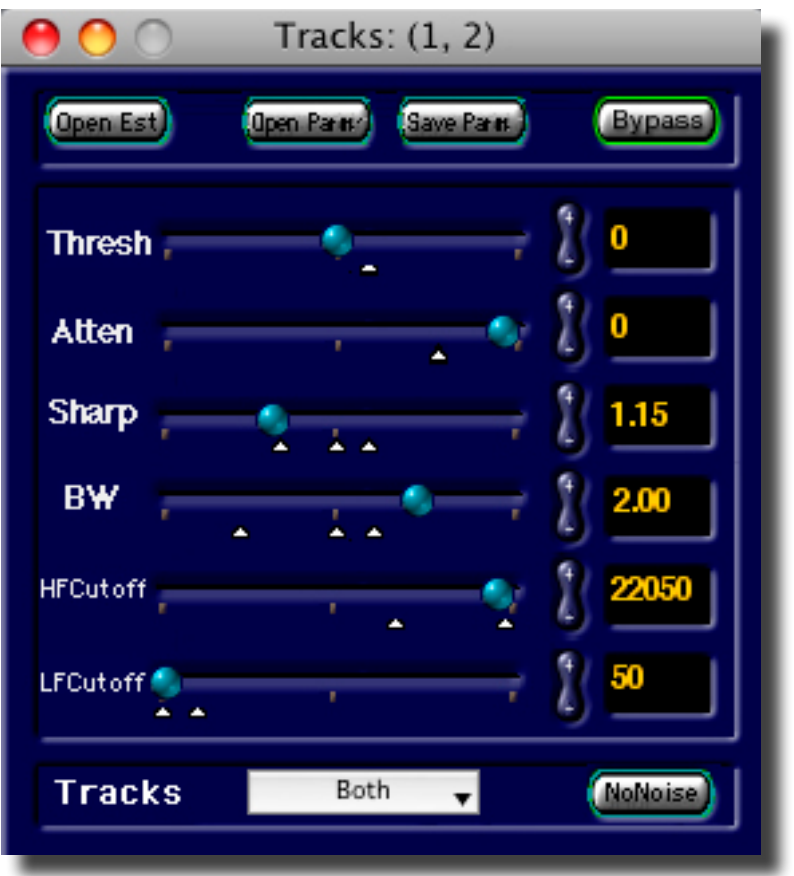

*Figure 2.10: The Broadband DeNoise window*

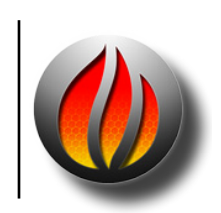

Note that BroadBand DeNoise is also available for use as a plug-in. This plug in can be used as a Desk Event in an EDL, as a plug in in the Mixer window or in the Meter window. This plug in is accessed from the contextual menu for plug ins.

#### **1.2.3.2 Button Functions**

The Open Est button spawns a standard Mac browser that allows you to specify and open an Estimate file. This will set the threshold and sensitivity of each Bin.

The Save Param buttons allow you save all the current settings in the window, including the name and location of the currently selected Estimate file. The Open Param button allows you to open an existing Parameters file. These files are ASCII text and can be opened in TextEdit for inspection.

The last two buttons are the Bypass, which patches the process in or out of the signal flow, and the NoNOISE/Noise button, which allows you to hear either the processed signal or the portion of the signal that is being suppressed or reduced. When in the "Noise" mode, you can adjust the controls and hear the direct result of your actions.

<span id="page-16-0"></span>The operation of the Broadband DeNoiser is a subjective process. In general though, if too much program is present in the suppressed signal, then you are probably using setting that are too aggressive or your Estimate requires adjustment. Also, it's fairly easy to misinterpret noise as high frequency content so, critical listening with wideband reproducers are required for proper operation.

## **1.2.4 Broadband DeNoise Parameters**

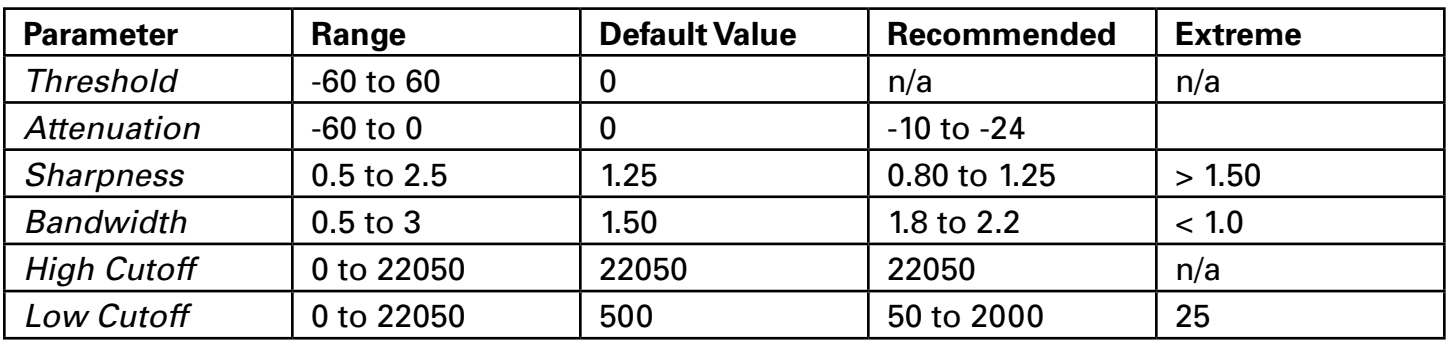

The following parameters are available as horizontal sliders:

#### **1.2.4.1 Threshold**

The Estimate defines the aggregate threshold applied to each of the over 2,000 individual Bins used by the denoise process. The Threshold parameter allows the entire curve, as a whole, to be moved up or down. Together with the Attenuation parameter, the Threshold parameter provides the basic control over how aggressively the process is applied.

As Threshold is raised, more of the signal at all frequencies is processed. At extremely high settings, a distinctive watery aliasing may be heard in the resulting audio. If the Threshold is set too low, little or no noise reduction is obtained. The Threshold can be thought of as the fine line between noise and music, globally raising or lowering the entire Estimate curve relative to its original position. Local adjustment of the threshold according to frequency bands is effected by adjusting the Interpolation curve and saving a new Estimate file.

The default Threshold is arbitrary. Threshold and Attenuation settings should generally be adjusted together for best results. The Noise/NoNOISE button can help to determine an acceptable compromise setting.

#### **1.2.4.2 Attenuation**

This value, in decibels, sets the maximum attenuation to be applied to any Bin. A setting of 0 produces no noise reduction. The higher or more negative this value is set, the greater the reduction in noise, but with increasing danger of producing audible artifacts in the audio signal. Again, Threshold and Attenuation settings should be adjusted together for best results. Critical listening and the Noise/NoNOISE button can help to determine an acceptable compromise setting. If the maximum attenuation setting is too extreme, ambience and/or high frequency content may be lost.

#### <span id="page-17-0"></span>**1.2.4.3 Sharpness**

As mentioned earlier in the introduction, the denoising process works much like a multiband downward expander. As signal level in a particular band drops, the process reduces the gain in that band even further, using an internal attenuation curve. The Sharpness parameter sets the slope of this curve. Higher values cause quicker attenuation as instantaneous energy falls off from the Threshold value, resulting in a response similar to that of a noise gate.

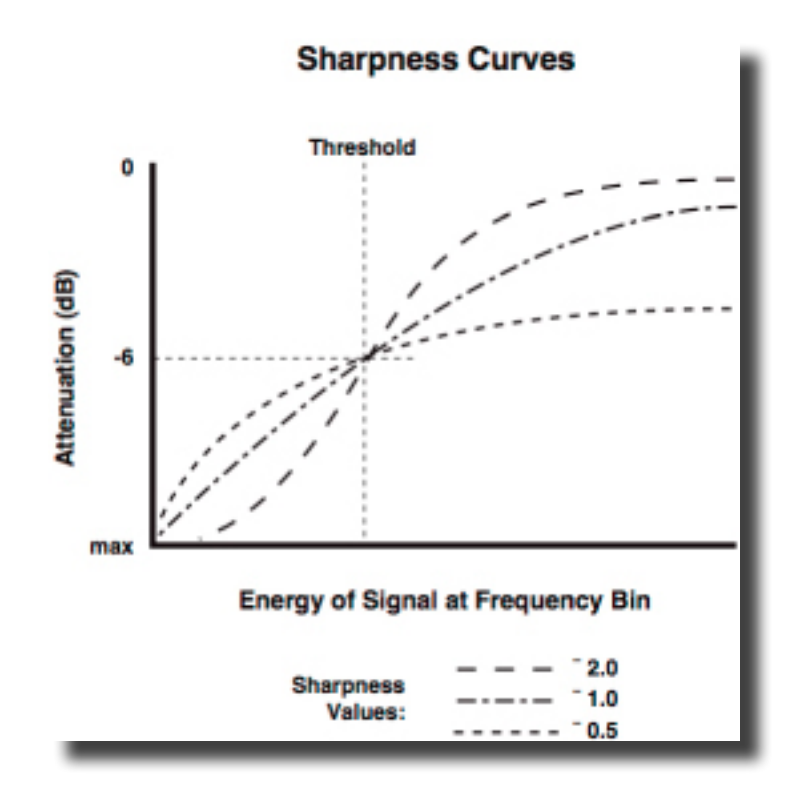

*Figure 2.11: Sharpness Curves*

If Sharpness is set too low, there may be no reasonable amount of noise reduction possible despite what the other parameters are set to. Generally this parameter should be set as high as possible without audible ill effects on the program. A value of 1.0 is recommended for common tape hiss problems, while a value of about 1.2 has been found useful for standard 78 RPM phonograph recordings. If the sharpness is too high, you may hear the noise floor become less uniform, producing a rapid modulation.

#### **1.2.4.4 Bandwidth**

Denoising with each Bin adjusted separately produces an unnatural sounding result. In Broadband DeNoise, individual Bins share information for more pleasing subjective result. Bandwidth governs this process. Higher values produce more intra–Bin sharing of gain changes. Subjectively, a higher value will, in general, create a more natural sounding result but, with a risk of noise floor modulation. A low value for Bandwidth eliminates the possibility of noise pumping, but may sound more muffled. Low values command little sharing while higher values command more sharing. As with other Broadband DeNoise settings, experiment for the best compromise setting. This depends entirely on the program material and should be high enough <span id="page-18-0"></span>to retain high frequency response but low enough to avoid pumping or distortion caused by the noise floor being modulated by the high order harmonics of a signal.

## **1.2.4.5 High Frequency Cutoff**

The denoiser lets signal in frequency bins above the high frequency cutoff point pass through the process untouched. That is, they are not processed. This limits processing to frequencies below the high cutoff point. This can be used in situations where noise is not objectionable above a certain frequency, but in most cases, this parameter is left set at 22,050 Hz.

In special cases, better results may be obtained by processing your program in two passes, with a low frequency pass and a high frequency pass run separately, using different parameter values. Run your program through Broadband DeNoise twice, using the low and high cutoff frequencies to define the two bandpass ranges to be noise reduced.

#### **1.2.4.6 Low Frequency Cutoff**

This parameter, the complement to the High Frequency Cutoff parameter discussed in section 2.2.4.5 above, allows signal below the specified frequency to pass through unchanged. This can be useful if noise is not objectionable below a certain frequency and you wish to leave it unprocessed. Low Frequency Cutoff is usually left set around 50-100 Hz though setting it at 2.5 kHz or above will ensure that the critical midband will remain untouched. If this parameter is lower than 25 Hz, there may be artifacts because program wavelengths will exceed the analysis "window."

## **1.2.5 Shutting Down the DeNoiser**

To stop the Broadband DeNoiser, simply close the DeNoise window. A dialog will ask if you wish to continue. Click Yes to shut down the processor, and No to continue DeNoising.

## **1.3 reNOVAtor LE**

The ReNOVAtor™ option for soundBlade and Amarra allows localization, identification and very precise removal of unwanted audio events without affecting the audio material you want to keep. The removed sound is replaced by a signal re-synthesized from the surrounding material. reNOVAtor LE does not make deep gaps in your sound track when eradicating a disturbing sound event. Rather, it's an exactly tailored hole in the spectral representation of the processed signal that can be removed and replaced. The reNOVAtor LE window is fully resizable for increased accuracy and optimal compatibility with all screen resolutions.

Working with reNOVAtor LE is easy and intuitive. reNOVAtor LE loads the requested part of audio material you've chosen and analyzes it. The result is displayed as a 3D spectrogram with time on the horizontal axis, frequency on the vertical axis and amplitude of the spectral components color-coded. The color assignment follows the order of the rainbow: red and yellow for low energy; green and blue for middle energy; and finally purple and white for high energy. After getting some experience, this 3D spectrogram representation allows a good feeling for localization and identification of sudden unwanted acoustical events. The spectral area of interest can be pre<span id="page-19-0"></span>cisely marked with a resizable rectangular marquee. A Play button allows you to hear selected parts of the processed signal.

## **1.3.1 Main Features**

- up to 192 kHz sampling rates
- extraordinary results compared to any other cleaning method, due to selective treatment of spectral representation of the signal and not its waveform.
- enormous time savings when repairing critical live recordings
- easy-to-learn identification and localization of unwanted audio events
- efficient removal of unwanted audio events and their replacement by signals
- re-synthesized from the surrounding audio material
- resizable and zoomable spectrogram window for sound repairing with surgical precision
- audition of any selected area before and after processing
- multiple undo functions
- different types of interpolations
- replacing one spectral region by another (copy & paste)
- no audible changes in desired signal and ambience after removing typical discrete audio disturbances

## **1.3.2 Typical Applications**

- Removing unwanted noises like sneezing, chair squeaks, coughing, car horns, fallen coins and keys, ringing of a mobile phone, etc.
- Correcting instrumental tracks by removing scratches from stringed instruments, wrong notes, rustle of sheet music, keyboard pedal noise, vocalist's breathing, lip smacks and microphone pops
- Restoring old recordings by removing scratches and dropouts
- Cleaning up environmental noise on location recordings for film and television

## **1.3.3 Getting Started**

Start reNOVAtor LE by click–dragging a time region selection in a Project's Panel. Then, select NoNOISE II > reNOVAtor… to start the processor. After you have selected a wav file to be processed, the reNOVAtor LE window pops up and shows a spectrogram of the summation (left + right) of the stereo channels. Time is displayed on the horizontal axis while frequency, up to the Nyquist Frequency associated with your material's sample rate, is displayed on the vertical axis.

<span id="page-20-0"></span>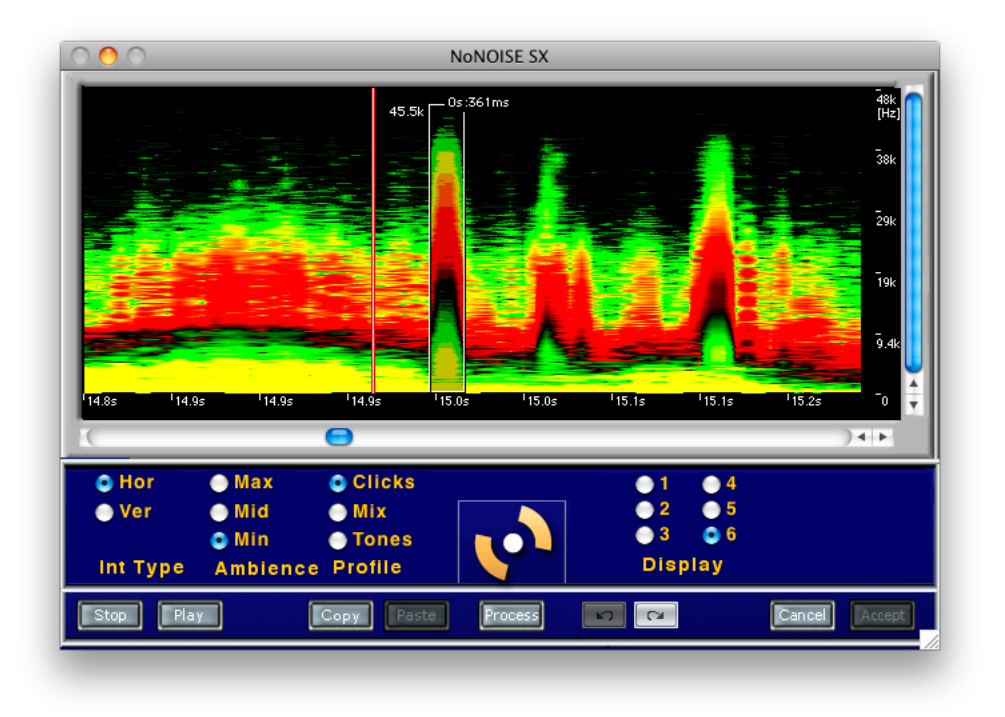

*Figure 2.12: The main reNOVAtor LE window*

Typically, files up to 10 minutes can be loaded all at once. The maximum length of audio files is dependent on your host's computational power and RAM complement, the required spectrogram resolution and sample rate for the source sound file. If you experience any performance problems with long files, cancel out of reNOVAtor LE and shorten the time region selection.

Though you can undo reNOVAtor LE processing at any time, we recommend you always make a backup of your original audio material to have the opportunity to start again if, for any reason, the NoNOISE metadata, the "cd" and "rl" files, are lost.

Before you begin, remember that "tool tips" are available at any time to remind you of the function of a particular button. To see a tip for any button, simply locate your cursor over that button and hover there for a moment. A contextually appropriate tool tip will then pop up with a brief description of that control.

Also, section 2.3.11 below list all keyboard commands for reNOVAtor LE. After you become familiar with the user interface and operation, you can use the keyboard equivalents to speed up your work.

## **1.3.4 The Spectrogram**

The Color mapping scheme used in the Spectrogram corresponds to a phyisical model, with black representing lowest energy, through red to yellow, then green to blue, with white representing the highest energy. To adjust the display color mapped to your material's dynamic range, simply click on one of the six choice for the Display control. The radio button labeled 1 sets dynamic range mapping to its lowest scaling, where only larger amplitude sounds will be <span id="page-21-0"></span>displayed. The other extreme of the setting range, labeled 6, allows you to visualize very low amplitude content in your material.

## **1.3.5 Selecting**

An area of interest can be selected by click–dragging on the Spectrogram and drawing a marquee or selection around it. Notice the contrasting shading of the selected region to help you in defining and positioning the marquee.

The selected area can be moved or resized as indicated by the mouse cursor. To move a marquee to another location, move the cursor to the center of the selection. The cursor changes to the Move cursor, a four quadrant arrow shape.

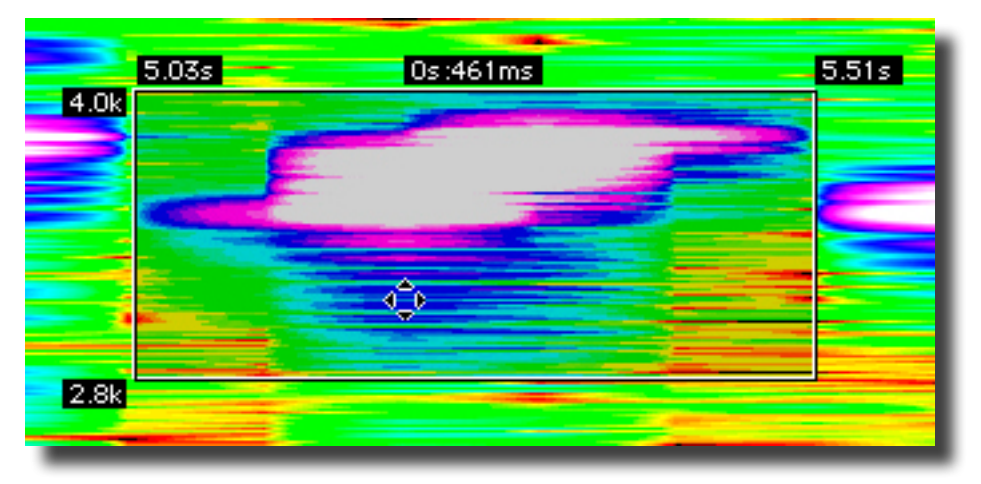

*Figure 2.13: The Move cursor*

Once you see the Move cursor, you can click–drag the marquee around the Spectrogram. By holding down the shift key before dragging, you can constrain movement to only the horizontal or time axis.

For precise spectrum analysis, the numerical display attached to the marquee is provided. It shows spectrum properties at the marquee boudaries: start and end times, duration and frequency.

Normally, the Spectrogram displays a smoothed or visually averaged view of your audio data. However, by hitting the ` or tilde key, usually located just to the left of the 1 key on the top row of your keyboard, you can toggle smoothing off or back on. With smoothing disabled, you are presented with a mosaic view, showing the underlying quantized data. Disable smoothing when you want to make very precise selections.

## **1.3.6 Zooming & Moving**

To zoom in on an area of interest, first select the portion of the spectrogram by holding the left or primary mouse button and drawing a marquee or selection rectangle. Then, right or control-click to open the contextual menu. Finally choose one of the zooming operations. You can also zoom in by placing the cursor in the vertical and horizontal black areas at the right side and bottom,

<span id="page-22-0"></span>respectively, of the Spectrogram where numeric readouts for time and frequency are shown. The cursor will change to a "plus magnifying glass." Hold the shift key to zoom out, the cursor will change to a "minus magnifying glass" to confirm you're in zooming out mode.

The selected area can be moved or resized as indicated by the cursor shape. Its length in seconds and milliseconds is displayed inside. The visible spectrogram can also be resized and moved according to your needs. The horizontal and vertical scrollbars allow you to move the visible portion of the display.

Your keyboard's arrow keys also control scrolling in time and zooming The vertical arrow keys control zooming, up for out and down for in, while the left and right arrow keys move the view earlier or later in time.

By option–clicking in either scroll bar, you can force the view directly to that time location (horizontally) or frequency range (vertically) without scrolling.

By option-clicking and holding the mouse button in the Spectrogram itself, you can move and zoom the view. Option click–hold and move you mouse vertically to zoom symmetrically about the cursor location. Moving the mouse up zooms out, while moving the mouse down zooms in. The duration of the displayed material is always indicated numerically in the upper part of the spectrogram.

## **1.3.7 Processing Controls**

There are three controls that determine the actual repair or interpolation made by the reNOVAtor LE process. Several of the buttons at the bottom of the reNOVAtor LE window also control repairs…

## **1.3.7.1 Int Type**

The Int Type control provides either horizontal, for time–oriented repairs, or vertical, for frequency–oriented repairs, that will be applied to your selection. The Int Type control selects the kind of interpolation to be applied to your selection. Either interpolation or repair type performs a two step operation. reNOVAtor LE first removes the signal from the marqueed area and then fill the spectral hole with a replacement re–synthesized from the surrounding audio material. The name of the interpolation type explicitly describes the "context" used by the reapir algorithm. That is, what part of the surrounding audio material is used for the re–synthesis.

The Hor or horizontal interpolation setting is best suited to removing transient disturbances like clicks and pops, while the Ver or vertical setting is recommended for removing longer duration impairments, like tones or harmonics.

## **1.3.7.2 Ambience**

The Ambience set of radio buttons, Min, Mid and Max, set how lower amplitude noise, ambience and wallah, are handed during the repair. Set this control based on your best guess for the material at hand, process a section, and listen to the result. Undo the processing, then try the next nearest setting and listen to the result. As you use the software, you'll get a better sense of predicting which Ambience setting will work best with the material at hand.

#### **1.3.7.3 Profile**

The Profile setting controls the "block size" applied to both the visible spectrogram and any interpolations resulting with that setting. Block size is a numeric factor used by the software to determine how the repair will be calculated. Use the Clicks setting for any impairment of short disturbances, like ticks, clicks and pops. The Tones setting is for frequency–selective repairs, like the removal of discrete tones, such as hum or buzz, which require larger block sizes. The illustrations below show a typical impairment that would require a frequency–selective repair. By changing the Display setting from 5 to 6, you can see that the tone. at around 35 kHz, is more easily identified. Notice that, in both cases, the Profile is set to Tones.

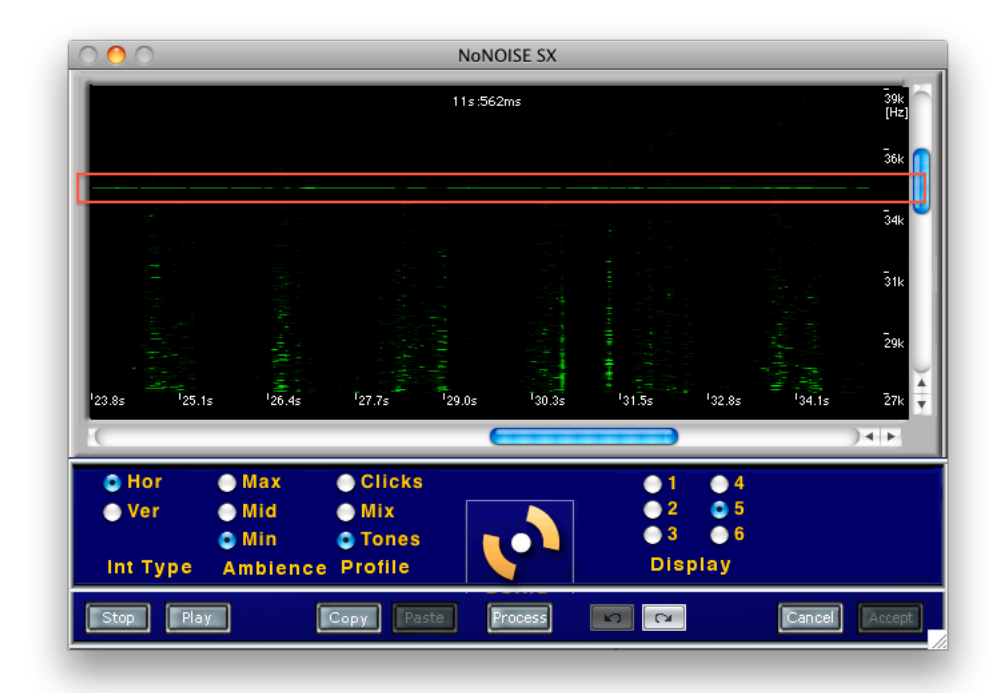

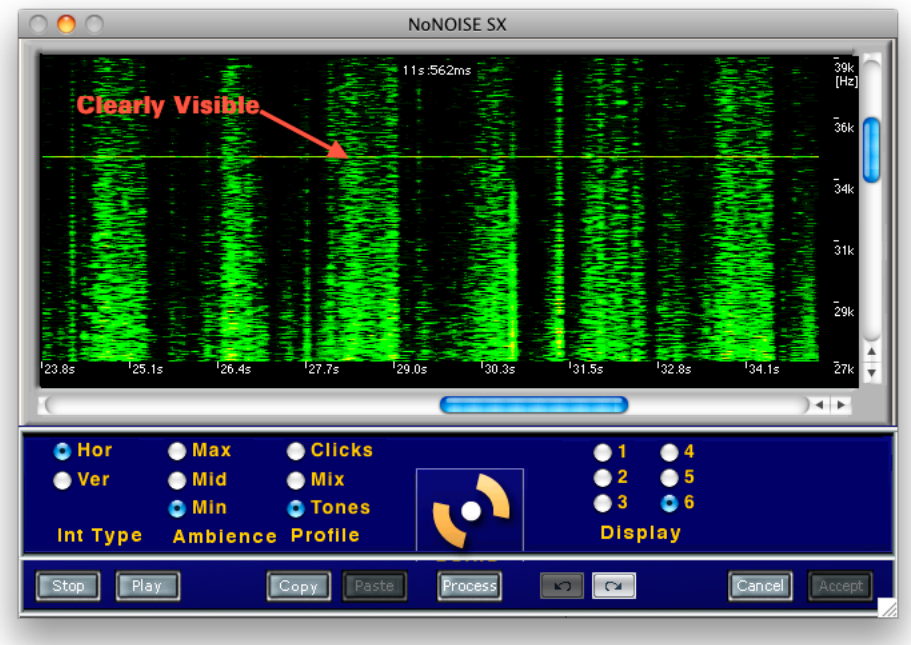

*Figure 2.14: A Spectrogram showing two views of a fixed frequency contamination*

#### **1.3.7.4 Recommended Settings**

*In general, use a Hor(izontal) Int Type and a Clicks Profile setting to repair transients. To repair tones and fixed frequency impairments, use a Ver(tical) Int Type and a Tones Profile setting. For general purpose repairs, try a Hor(izontal) Int Type and a Mix Profile setting.*

*As mentioned earlier, your ability to choose an appropriate setting for any type of material and impairment will improve as you become familiar with the software. Unitl then, the Undo/Redo buttons are very useful!*

#### **1.3.7.5 Copy & Paste**

A selected area can be copied to another location in both time and frequency. After clicking the Copy button or selecting Copy Area from the contextual menu, the marquee changes from white to blue. Now the copied patch or region can be moved around with the mouse to the desired destination. To paste the selected area into the desired location, click the Paste button.

By holding down the shift key, you can move the copied patch while restricting it to only the time domain. The restricted mode is very useful when the area to be copied contains material, such as harmonics, that needs to be placed in exactly the same frequency relationship to its surroundings. This prevents you from accidentally pasting in material that's transposed in frequency. Without the shift key modifier, reNOVAtor LE can repair incorrectly pitched performances by moving a copied patch vertically in frequency.

<span id="page-25-0"></span>To exit the Copy mode, simply click outside the marquee. The marquee changes from blue back to white.

## **1.3.8 Playing**

All of the loaded audio material or any portion can be replayed at any time by positioning the red and white play cursor at the desired position and clicking the Play button. Or, tap the space bar to start and stop playback.

To place the play cursor, simply click on any position in the Spectrogram. Clicking on the Stop button, clicking on the Play button or tapping the space bar during playback stops playback and returns the play cursor returns to its initial position.

## **1.3.9 Repairing**

To remove an unwanted impairment, select an area around it and set the desired Int Type, Ambience and Profile settings. To perform a repair in a selected area, click the Process button or select Process from the contextual menu. After processing has been done, you can immediately listen to the result by locating the play cursor and playing.

If you are not satisfied with the result, you may undo the interpolation with the Undo/Redo buttons to the right of the Process button or, by pressing command/Apple-z. The maximal number of undo steps is limited only by the available computer memory. Once an undo step is performed, it can still be re-done by clicking the Redo button.

As long as you stay within a reNOVAtor LE session, all processing steps are stored in temporary memory and can be redone. However, after reNOVAtor LE has been closed with either the Accept or Cancel buttons, all intermediate steps are lost and pending undo/redo steps are no longer available.

## **1.3.10 Finishing Up**

To finish your reNOVAtor LE session, click on the Accept button to accept the changes and write them back to the track. Or, you can click Cancel to exit the process and discard all changes.

## **1.3.11 reNOVAtor LE Key Equivalents**

#### **General**

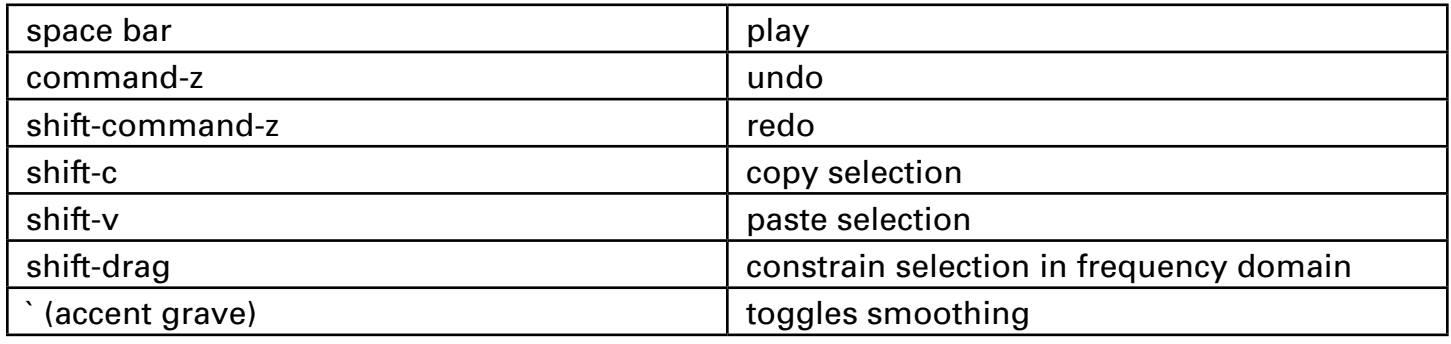

## Zoom

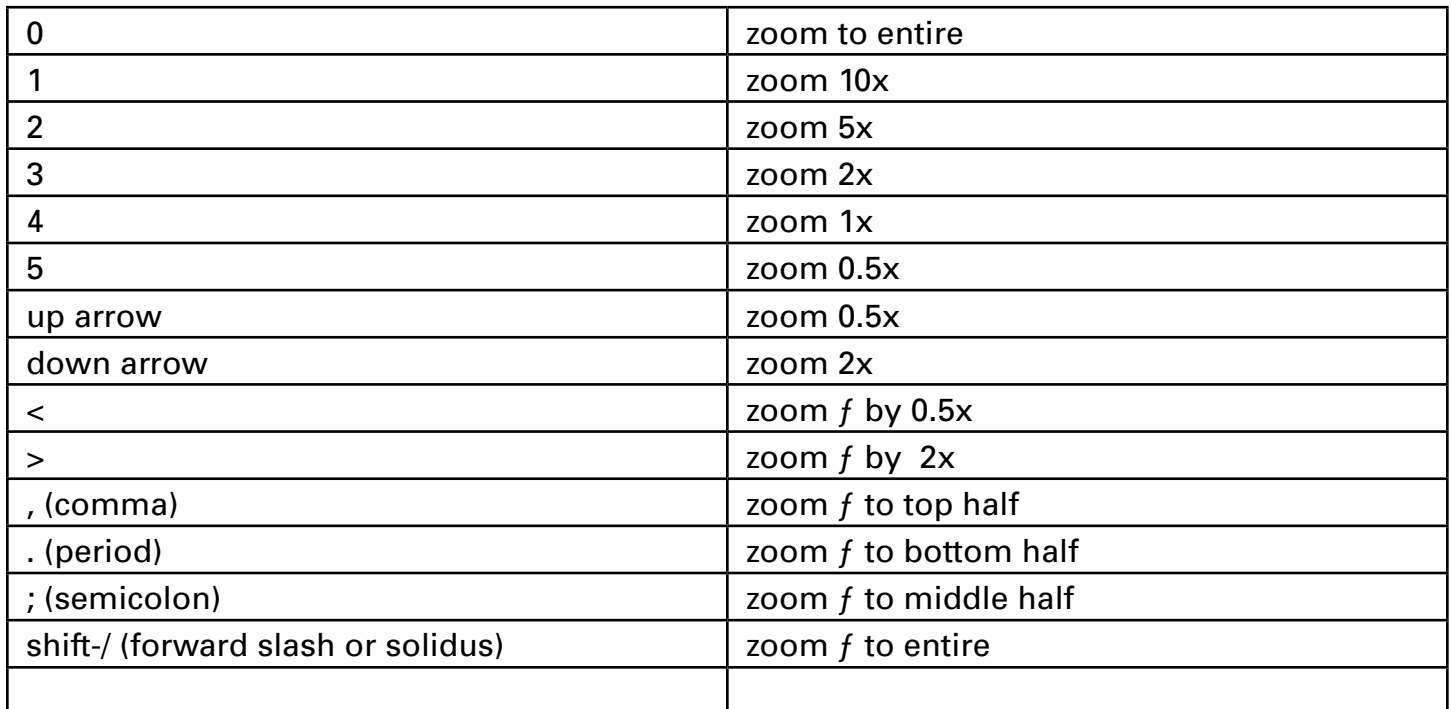

#### Presets

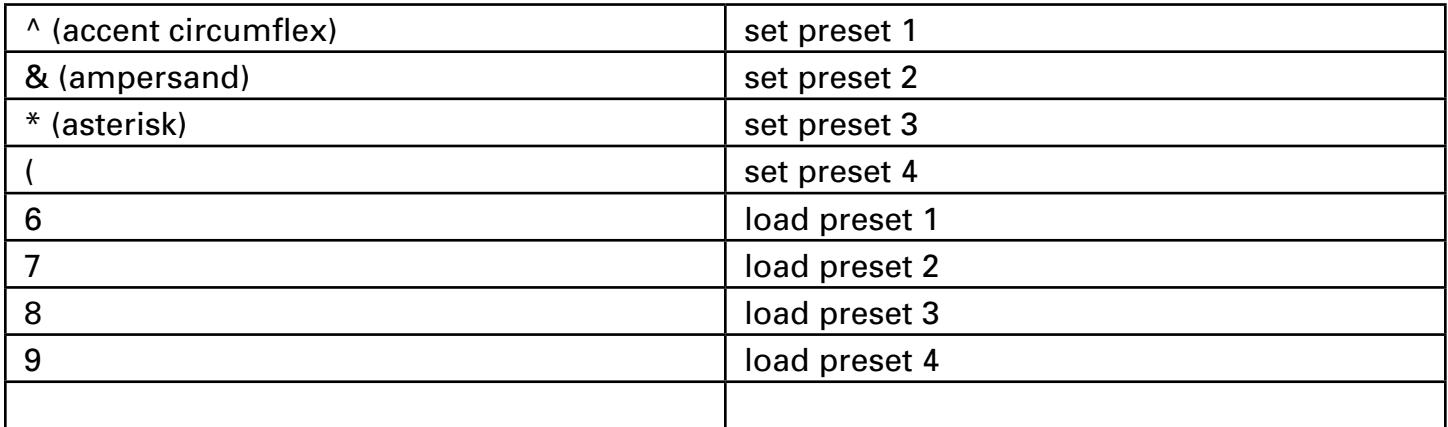

## Play Cursor Placement

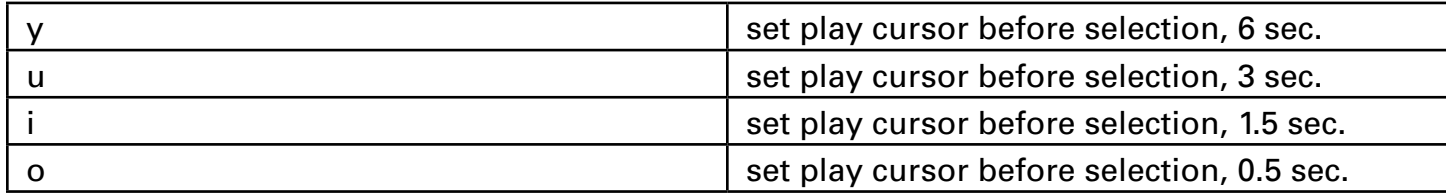

<span id="page-27-0"></span>Note that, for the PDF version of this Index, only the page numbers, *not the preceding descriptive subject text*, are hyperlinked.

# **NoNOISE II FR User Manual Index**

## A

A Type [10](#page-9-0)

#### B

Bin Controls [13](#page-12-0), [14](#page-13-0), [15](#page-14-0) Broadband DeNoise [11](#page-10-0) Broadband DeNoiser [15](#page-14-0) B Type [7](#page-6-0)

## C

C Type [10](#page-9-0)

## D

dbx [12](#page-11-0)

Dolby [12](#page-11-0)

D Type [8](#page-7-0)

## E

E Type [7](#page-6-0)

## F

FFT [5](#page-4-0)

Fit Estimate From Selection [14](#page-13-0)

I

Interpolate Noise Estimate [13](#page-12-0)

Interpolation Algorithms [7](#page-6-0)

#### M

Manual DeClick [6](#page-5-0), [10](#page-9-0)

#### N

Noise Estimate [12](#page-11-0) NoNOISE II *A Type [10](#page-9-0) Bin Control [15](#page-14-0) Bin Controls [13](#page-12-0), [14](#page-13-0) Broadband DeNoise [11](#page-10-0), [15](#page-14-0)* Attenuation [17](#page-16-0) Bandwidth [18](#page-17-0) High Frequency Cutoff [19](#page-18-0) Low Frequency Cutoff [19](#page-18-0) NoNoise/Noise button [16](#page-15-0) Open Est button [16](#page-15-0) Open Param button [16](#page-15-0) parameters [17](#page-16-0) Sharpness [18](#page-17-0) Threshold [17](#page-16-0) *B Type [7](#page-6-0) C Type [10](#page-9-0) D Type [8](#page-7-0) editing the noise Estimate [14](#page-13-0) E Type [7](#page-6-0) Fit Estimate From Selection [14](#page-13-0)* *Interpolate Noise Estimate [13](#page-12-0) interpolation algorithms [7](#page-6-0) Manual DeClick [6](#page-5-0), [10](#page-9-0) noise Estimate [12](#page-11-0) obscenity reduction [11](#page-10-0) post-processing the noise Estimate [14](#page-13-0) saving a noise Estimate [15](#page-14-0) Take Noise Estimate [13](#page-12-0) Write Estimate... [15](#page-14-0)*

## O

Obscenity Reduction [11](#page-10-0)

#### P

Project

*Panel [2–](#page-1-0)[3](#page-2-0)*

#### T

Take Noise Estimate [13](#page-12-0)

© 2011 Sonic Studio, LLC • 330 Sir Francis Drake Blvd. • Suite A • San Anselmo CA 94960-2552 • 1-415-944-7642

soundBlade, NoNOISE, sonicstudio.com, the Sonic Studio logo and type are trademarks of Sonic Studio, LLC in the United States and other countries. All other trademarks, trade names, service marks, and logos referenced herein belong to their respective companies.

Comments, corrections and suggestions regarding this manual are always welcome. Please contact us at <[support@](mailto:support%40sonicstudio.com?subject=) SONICStudio.com>. NoNOISE\_II\_FR\_UM\_V1r02